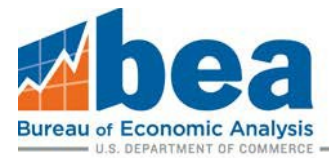

## *How To*

## Using State and Local Data Tools at bea.gov

The U.S. Bureau of Economic Analysis, or BEA, is the federal statistical agency that estimates the nation's gross domestic product. BEA also produces economic data about states, metro areas, and counties. [Bea.gov](https://www.bea.gov/) has shortcuts to help you find state and local data quickly:

## **BEARFACTS, BEA's regional data tool:**

To see some of BEA's most recent data about a state or local area:

- Use the **Tools** drop-down menu at the top of [bea.gov.](https://www.bea.gov/)
- Click **BEARFACTS.**
- Select a type of area: **state**, **county**,or **metropolitan statistical area**.
- You'll be taken to a U.S. map. Choose the state or local area you want by clicking on the map or using the drop-down list above the map.
- You'll get a fact sheet with economic data from BEAabout that place.
- To print or save the fact sheet, use the PDF button in the top right corner.
- If you want to research additional data, clicking the More Detail tab will take you to BEA's Interactive DataTables.

## **GDP and Personal Income Mapping**

Showing your data on a map helps you do quick analysis, look for geographic trends, and present data to others. Here's how:

- Use the **Tools** drop-down menu at the top of [bea.gov.](https://www.bea.gov/)
- Click **GDP & PersonalIncome Mapping**.
- On the **Regional Data/GDP and Personal Income Mapping** page, you'll see a list of BEA data, beginning with Quarterly Gross Domestic Product by State, that you can display as a map.

For example, to see states' per capita GDP growth in the most recent annual data, follow these steps:

- 1. Choose **AnnualGross Domestic Product(GDP)by State.**
- 2. Select **Per capita real GDP** (next to last on the list).

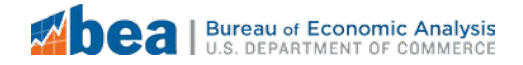

- 3. Select **NAICS (1997-forward)**  There are two different data sets because the classifications of industries changed in 1997.
- 4. For unit of measure, drop down to choose **Percent change from preceding period**.
- 5. Choose the colors and number of ranges you prefer (monochromatic colors and five ranges work well).
- 6. For time period, choose the most recent year available.
- 7. View your map to easily see which states had the fastest and slowest GDP per capita growth.
- 8. If you want to save your map, use the download arrow located *within the map box*, to the right of the map's headline.